# proxibid

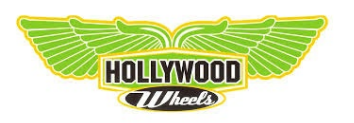

## HOW TO BID ONLINE

Bidding online with Proxibid is easy. Just follow the steps below:

### **1. Create a Proxibid account**

- **a)** Visit **[www.proxibid.com](http://www.proxibid.com)** and click the "**Sign Up**" button at the top of the page
- **b)** Click the "**Sign up to Buy**" button
- **2. Enter your account information. Rest assured. All personal information is safe with Proxibid.**
	- **a)** Complete your basic info and read/agree to the Proxibid user agreement
	- **b)** Enter your shipping info, select a security question, and click "**Next**"
	- **c)** Provide your billing info to complete account
	- **d)** Check your email for a message from Proxibid. Follow the instructions to validate your account.

## HELPFUL HINTS

## **Leave a Max Prebid**

- **•** Navigate to the item detail or catalog page for the item of interest
- **•** Click the "**Enter maximum bid**" link under the "**Bid Now**" button
- **•** Enter the maximum dollar amount you're willing to bid and click the "**Place Bid**" button. Be sure to click "**Con irm Bid**" to complete the process.
- **•** Your maximum bid is now submitted and can be tracked in the "**My Items**" tab of MyProxibid

#### **3. Log in to your new account**

- **a)** Click the "**Log In**" link at the top of the page
- **b)** Enter your username and password

#### **4. BIDDING**

- **a)** Navigate to the Hollywood Wheels Catalog **www.[proxibid.com/HollywoodWheels](https://www.proxibid.com/HollywoodWheels)**
- **b)** Click the "**Bid Now**" button on the car you want
- **c)** Confirm your bid on the summary screen

### **Receive Outbid Notifications Via Text (By default you will be notified via email)**

- **•** Click MyProxibid at the top of page when logged in
- **•** Click on Account in left column
- **•** Check box for "**Outbid SMS Alert**" under Communications Settings
- **•** Make sure your Mobile Number and Mobile carrier are filled out under Contact Info

## **Bid Anytime. Bid Anywhere. Bid on YOUR Schedule. www.hollywoodwheels.com**